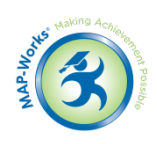

# **Module 2: New Users – Working with Individual Student Prioritization and Case Studies**

**Module Description:** In this hands-on Module, using case studies, new Direct-Connect faculty/staff will work inside MAP- Works to practice logging Activity and learning methods of prioritizing outreach.

### **Main Concepts:**

- Using the High Priority Student List
- Setting Follow-Up Date
- Issuing a Referral
- Sorting Student Tracking Screen

### **Log-In Information for North State University**

- URL: [http://demo.map-works.com](http://demo.map-works.com/)
- Login:
- Password: 1012014

For this Module, you will log in as:

# **Task 1: How many High Priority Students are there?**

You have 30 minutes between appointments and want to use the time to reach out to students who may need support. Use MAP-Works to determine how many at-risk students have had no interaction contacts logged.

**Hint:** Home Page

#### **Step by Step:**

1. On the Home Page, look for the "High Priority Students" box in the upper left corner

## **Task 2: On the Student Tracking Screen/High Priority Students list, who is the first student on the list and when did that student last have faculty/staff activity?**

Again, using your 30 minutes between appointments, you plan to quickly use MAP-Works to prioritize students and learn something about them.

**Hint:** "View Students" button in the High Priority Students box

#### **Step by Step:**

- 1. On the Home Page, look for the "High Priority Students" box in the upper left corner
- 2. Click the "View Students" button in the "High Priority Students" box, which selects only the high priority students and takes you to the student tracking screen
- 3. Look at the top of the list
- 4. Look at the column titled "Last Activity Logged"

# **Choose a Red or Red2 student with no follow-up date**

## **Student Name:**

**Task 3: Set a follow-up date**

# **Task 4: Log an Activity (a phone conversation)**

# **Task 5: Issue a referral to the Peer Mentor with Hall Director or Commuter Advisor as an Interested Party**

You have chosen a student and had a phone conversation with that student. Now, you want to set a date to check in with the student, make a record of the conversation, and get the student's peer mentor involved and make the student's Hall Director or Commuter Advisor aware.

### **Hints:**

- Use the columns on the "Student Tracking Screen"
- Click on a student's name to get a pull-down menu
- For training purposes, begin any comment, description, etc. with your initials so that you can easily spot your work

### **Step by Step:**

- 1. On the "Student Tracking Screen" tab, look at the "High Priority Students"
- 2. To determine if a student has a follow-up date, go to the column labeled "Follow-Up Status" and look for "Not Set"
- 3. To change the follow-up date, click on "Not Set" (You can also click on the student's name and choose "Set Follow-up Status" from the pull-down menu)
	- a. "Scheduled" in the status box
	- b. Choose a date in the "Follow-Up Date" box
	- c. Decide if you would like to set a reminder or to add the follow up to your Outlook calendar
	- d. Click "Save." You should see the change on your tracking screen in the "Follow-Up Status" column
- 4. To log an activity, there are two options:
	- a. Under the "Quick Log Activity" column, hover over "log" and choose the type of activity from the pull-down menu
		- i. The student will disappear from the High Priority list
	- b. Under the "Log Activity" column, click on "log"
		- i. Be sure to use the "Contact" tab
		- ii. Choose a category for the contact
		- iii. Write a comment in the Add Activity box at the top
		- iv. Click "Save"
		- v. When you log the contact, the student may disappear from the High Priority list (it depends on the date of your activity and the date of the risk indicator)
- 5. To issue a referral, use the "Student Search" box to find the student
	- a. Choose the "Activity" tab underneath the student's name and Risk Indicator
		- i. Click inside the Add Activity box and a pop-up will appear
- ii. Click on the arrow icon from the menu which will open the Referral box
- b. Type the referral content into the Add Activity box
- c. Select a Category
- d. Assign to the Peer Mentor
- e. Choose either the Hall Director or the Commuter Advisor as the "Interested Party".
- f. Answer questions (based on your imaginary conversation)
- g. Keep "Open" as the Status and click "Public"
- h. Click "Save"

## **Task 6: Of all the students, who would be the first student sorted alphabetically?**

You want to review your MAP-Works student list in alphabetical order.

### **Hints:**

- On the Student Tracking Screen, make sure you have "All My Students" in the drop-down box at the top of the page
- Every column is sortable

### **Step by Step:**

- 1. Click on "Student Tracking" at the top of the page
- 2. Change (or confirm) that the drop-down box at the top of the page says "All My Students"
- 3. In the first column titled "Students," click on the subcolumn header "Name." The list will sort by name if it was not already.
- 4. Look at the first student on the list